## WebUntis – Anmeldung zu den Elternsprechtagen – Kurzanleitung

1. Rufen Sie die Internetseite https://nessa.webuntis.com auf und loggen Sie sich mit Ihren persönlichen Zugangsdaten an.

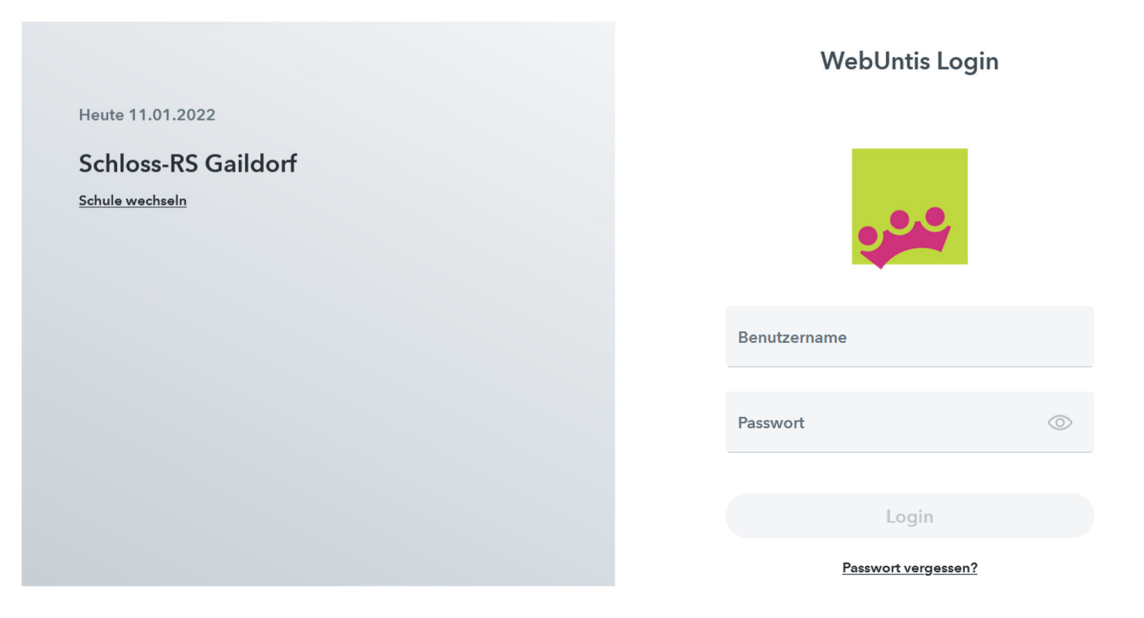

2. Nach dem Login sehen Sie direkt auf der Hauptseite einen Hinweis auf die stattfindenden Elternsprechtage, hier "Sprechtag zu Testzwecken", sowie die Angabe des Anmeldezeitraums. Klicken Sie auf den Sprechtag.

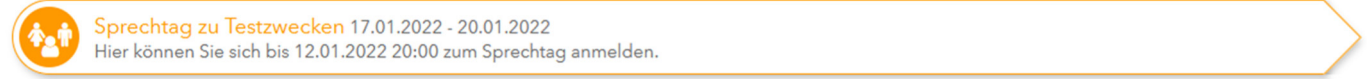

3. Es öffnet sich das Anmeldefenster, welches in " $\bullet$  Lehrkraft anzeigen" und " $\bullet$  Termine wählen" unterteilt ist. Der Name Ihres Kindes bzw. Ihrer Kinder wird ebenso angezeigt.

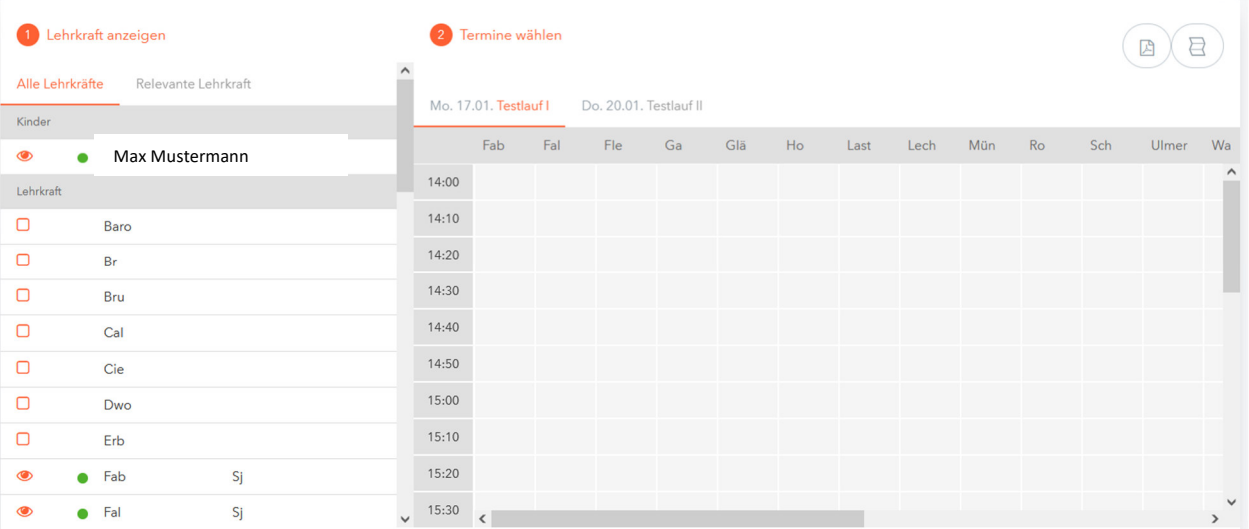

3.1 Klicken Sie auf "Relevante Lehrkräfte". Dies hat den Vorteil, dass dann nur die Lehrkräfte angezeigt werden, die Ihr Kind auch tatsächlich im Unterricht hat.

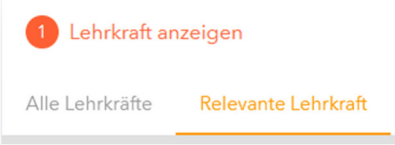

Die "relevanten Lehrkräfte" sind zusätzlich mit einem grünen Punkt sowie mit der Angabe der bei Ihrem Kind unterrichteten Fächer versehen.

In unserem Beispiel hat Max Mustermann zum Beispiel Biologie bei Frau Gaiser oder Physik bei Herrn Fleischer.

Das Symbol  $\bullet$  zeigt an, dass diese Lehrkraft im Terminauswahlfenster auf der rechten Seite eingeblendet ist. Standardmäßig sind zunächst alle "relevanten Lehrkräfte" sichtbar.

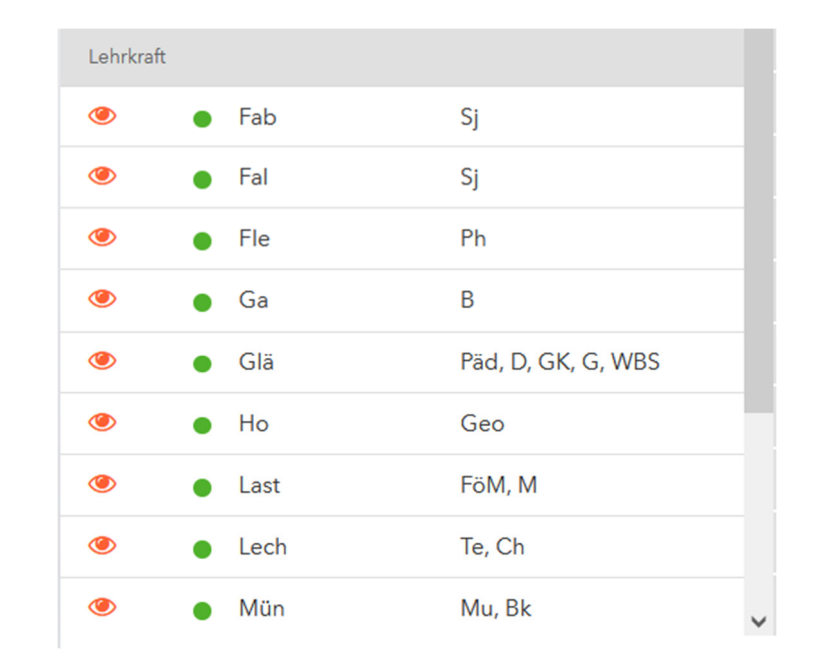

*Hinweis: Auf der letzten Seite dieser Anleitung finden Sie zur Sicherheit eine Liste mit allen Kürzeln der Lehrkräfte.* 

Die Erziehungsberechtigen von Max Mustermann möchten aber nur Termine mit Frau Gaiser, Herr Gläßer und Herr Last. Um das Terminauswahlfenster übersichtlicher zu gestalten, entfernen Sie das Symbol · bei den anderen Lehrkräften, indem Sie einfach daraufklicken, so dass es verschwindet und ein leeres Kästchen bleibt.

Dies hat zur Folge, dass im rechten Terminauswahlfenster nur noch genau diese drei zu sprechenden Lehrkräfte für eine Terminauswahl sichtbar bleiben.

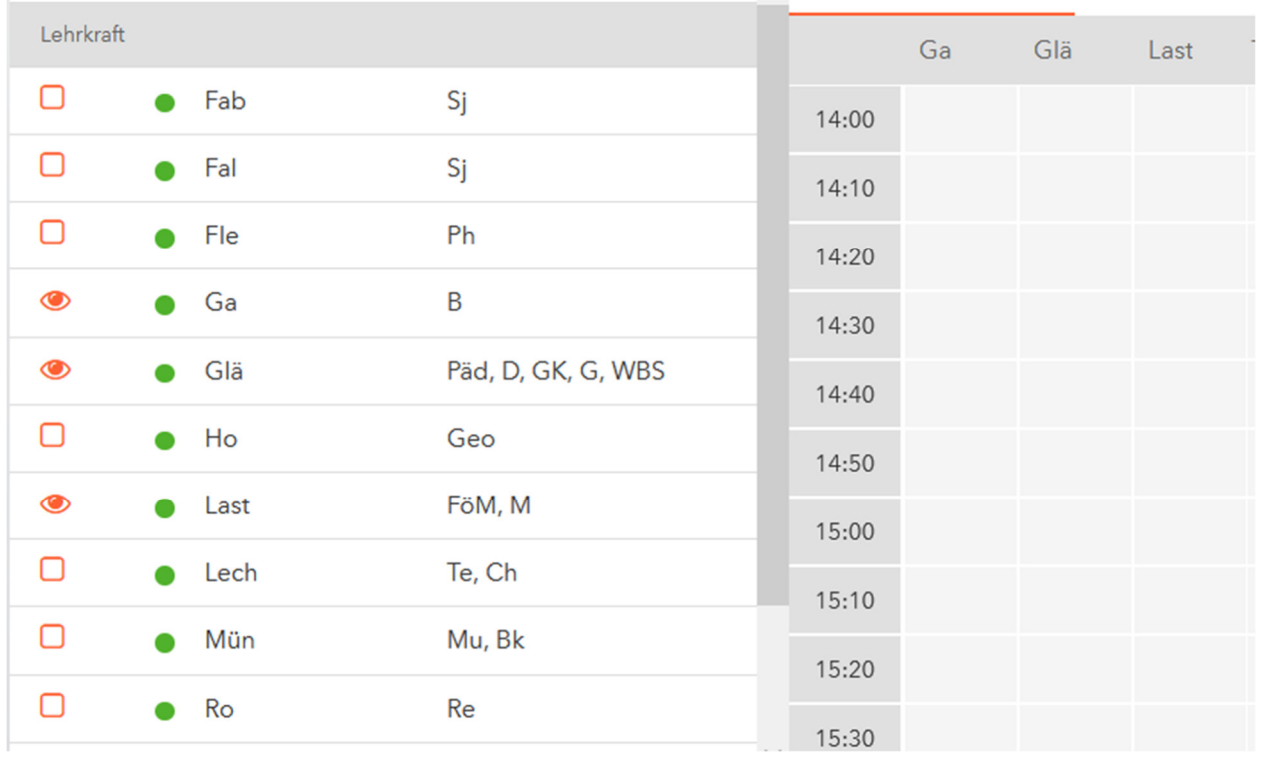

3.2 Wählen Sie nun Ihre Termine, indem Sie sich zunächst für den passenden Tag entscheiden. Dieser kann durch Anklicken ausgewählt werden.

 Danach klicken Sie auf die für Sie passenden Uhrzeiten (runterscrollen für spätere Zeiten) bei den entsprechenden Lehrkräften. Der ausgewählte Termin wird sofort mit einem grünen Häkchen versehen und zusätzlich im Feld "Termine" mit Angabe der Fächer und des Raumes angezeigt.

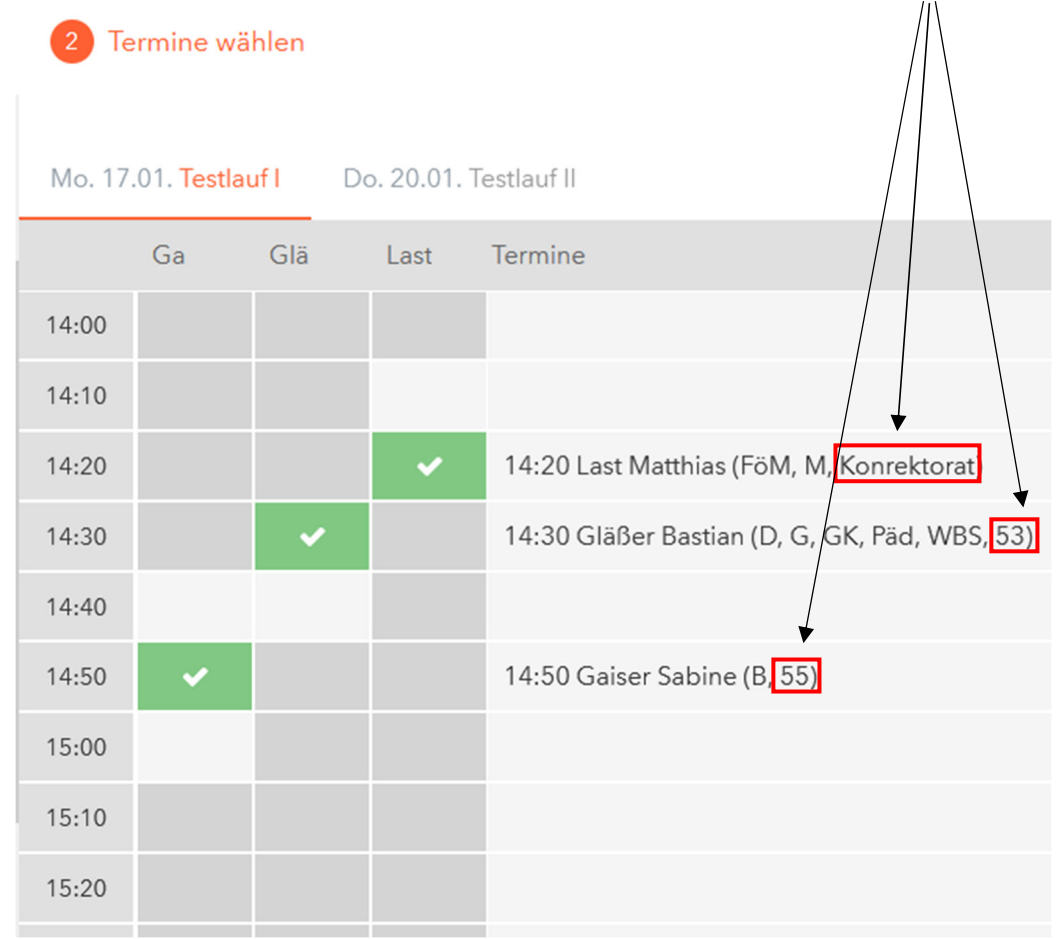

Falls Sie sich einmal vertippt haben sollten, können Sie das grüne Häkchen jederzeit durch erneutes Anklicken entfernen und einen neuen Zeitslot wählen.

Natürlich können Sie auch weitere Lehrkräfte hinzufügen, indem Sie diese im Fenster "<sup>1</sup>Lehrkräfte anzeigen" durch Klicken mit dem Symbol · versehen und diese somit auch im Terminauswahlfenster angezeigt werden.

- 4. Speichern und beenden Sie Ihre Eingaben mit Klick auf den Button **Fertig**
- 5. Auf der Startseite von WebUntis ist nun grün festgehalten, dass Sie sich angemeldet haben. Bei Bedarf können Sie sich über den Button  $\left(\frac{p}{n}\right)$  eine Terminübersicht als pdf herunterladen.

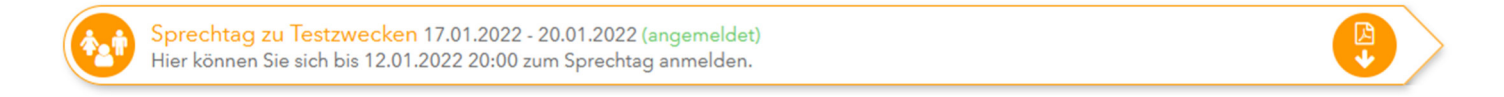

6. Sollten Sie nach der Erstbuchung weitere Gesprächswünsche haben, so können Sie sich jederzeit einloggen, um neue Termine zu vereinbaren oder auch Änderungen an den bereits bestehenden Terminen vorzunehmen. Bitte beachten Sie dabei aber stets den Anmeldezeitraum.

## Kürzel der Lehrkräfte

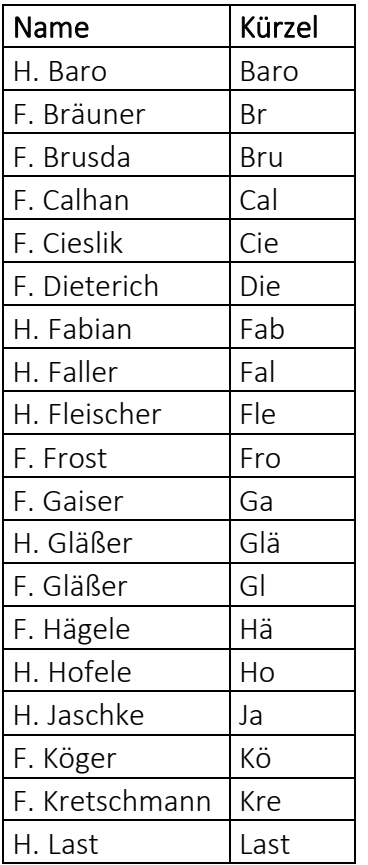

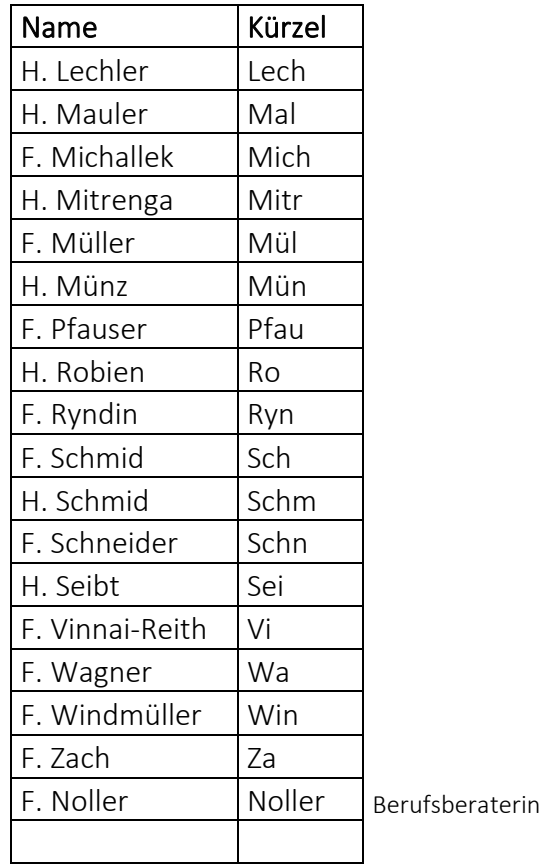

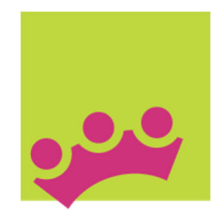